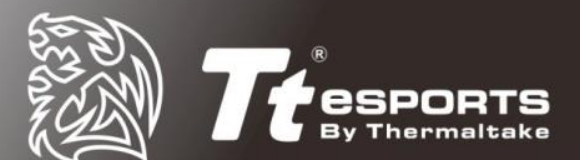

# **BLACK FP Gaming Mouse with Fingerprint Security**

**Win 7,8,10 Command Center Software and Win 8.1&10 Security Center Installation Guide**

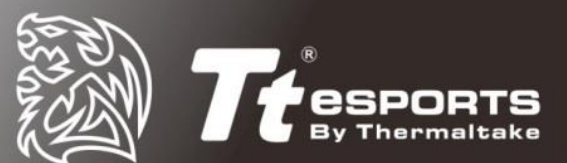

# **Table of Contents**

### **[Win 10 | Win 8.1](#page-2-0) Installation**

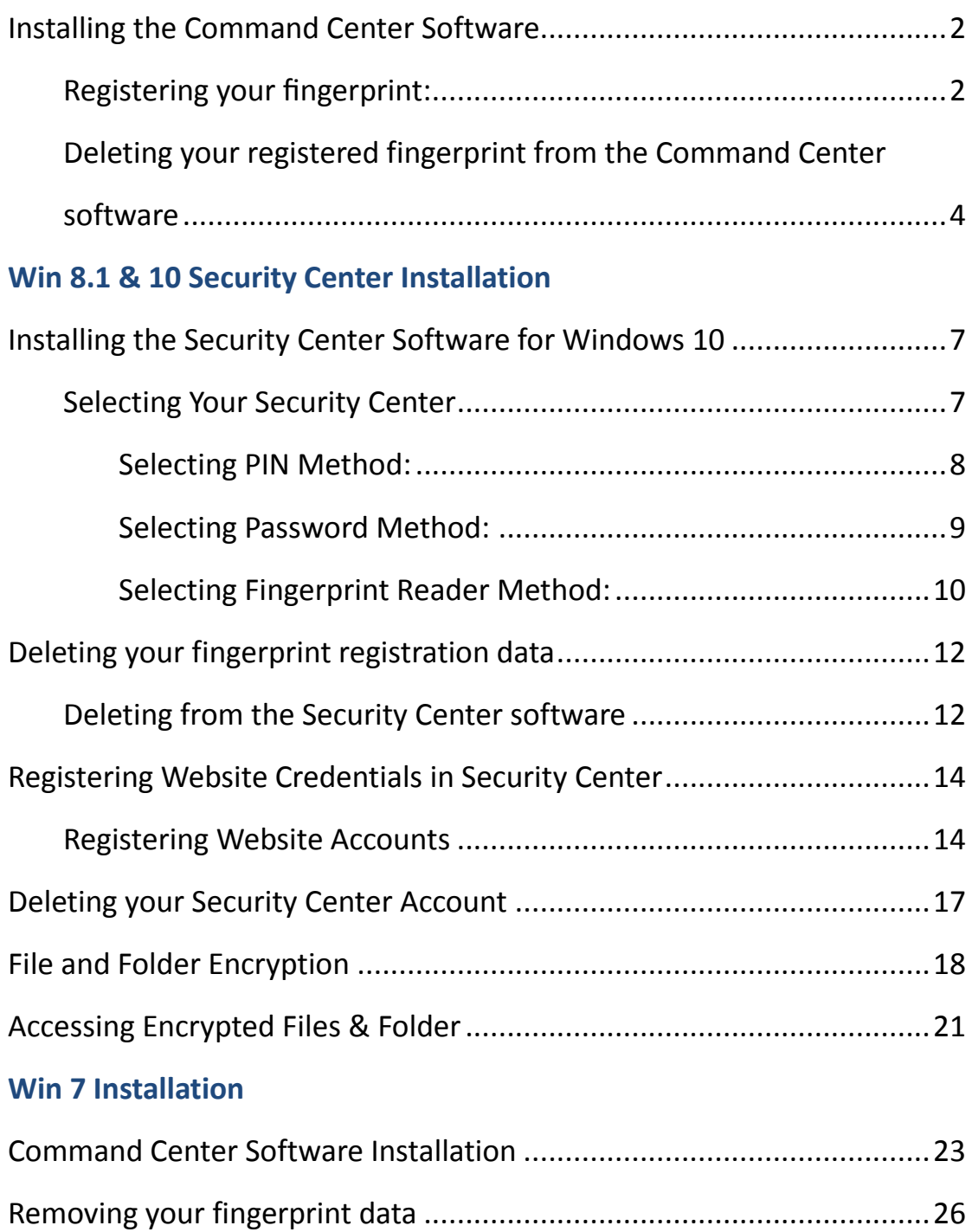

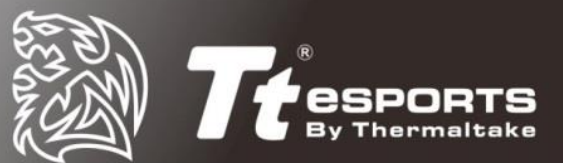

# <span id="page-2-0"></span>**Win 10 | Win 8.1 Installation**

### **Installing the Command Center Software**

- 1. Visit the product page and download the latest Command Center software.
- 2. Follow the onscreen prompt to complete installation.
- 3. Restart you PC.

4. From the system tray, select the Tt eSPORTS Command Center icon to enter software.

### <span id="page-2-1"></span>**Registering your fingerprint:**

#### [STEP 1]

Once loaded, move your mouse curser to the tab box named 'Fingerprint' to begin registering your fingerprint with the BLACK FP.

*Note: first time registration requires entry of Windows password.*

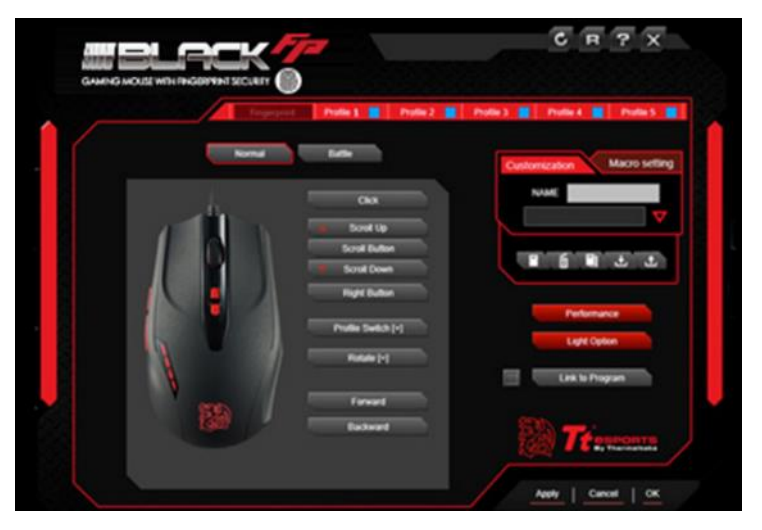

### [STEP 2] Select desired fingerprint for registration.

*Note: a maximum of 10 fingerprints can be set at a time* 

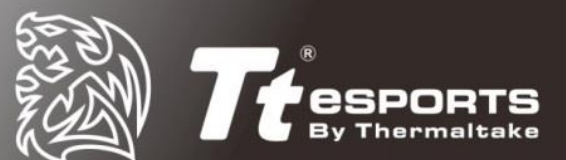

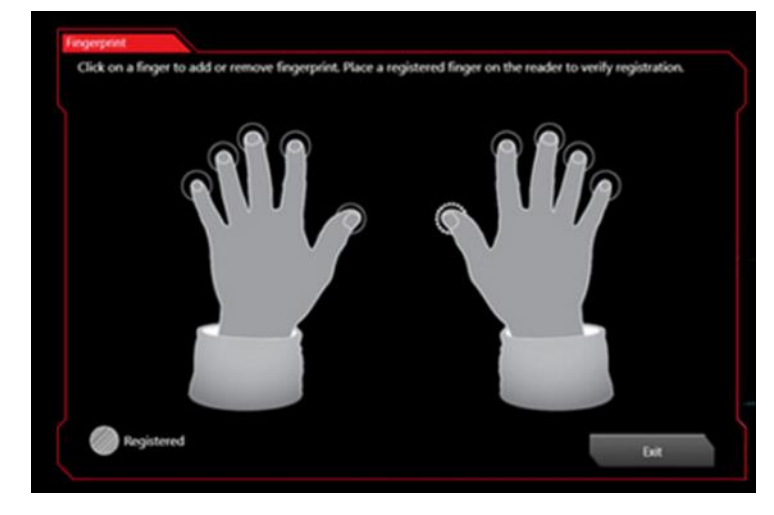

#### [STEP 3]

#### Place selected finger on the fingerprint sensor of the BLACK FP and lift and rest repeatedly.

*Note: if registration of fingerprint fails, please reattempt the process again until successful.* 

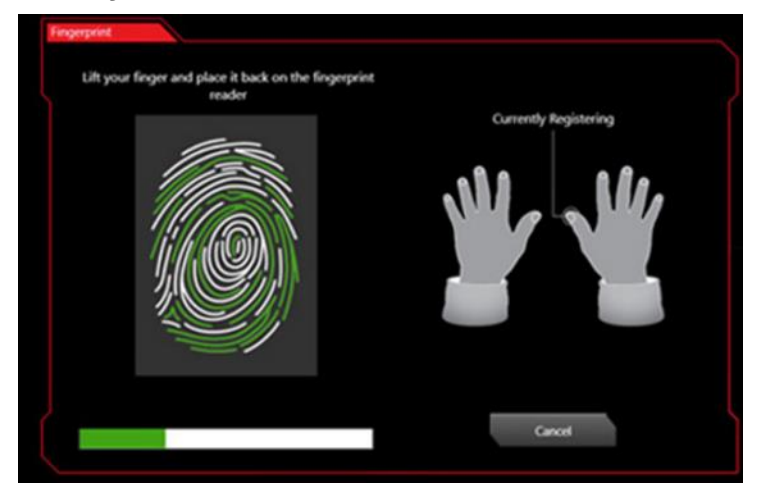

[STEP 4]

Upon successful registration of your fingerprint, a message notification will pop up to notify that the registration has now been successfully completed.

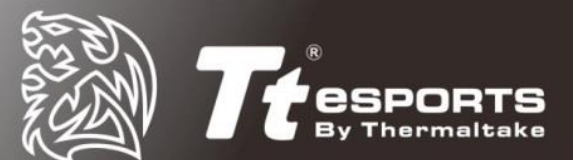

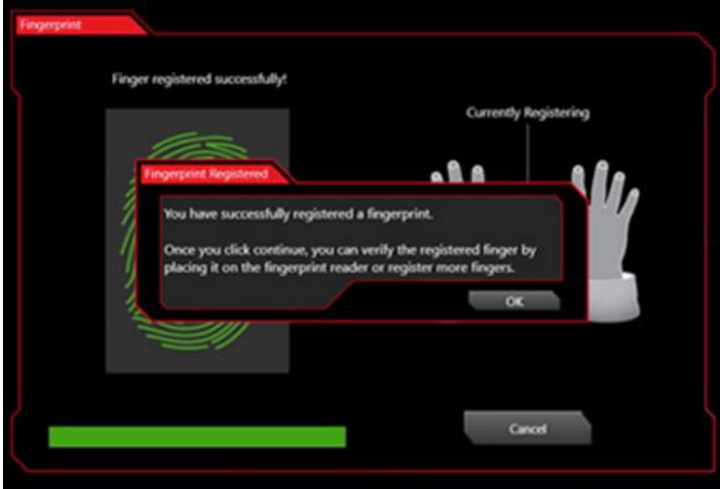

*Note: WIN 10 users may also do a quick test by pressing the shortcut Windows Key + L for quick logout to confirm registration success.*

\*It is recommended that you register your fingerprint using the Command Center software first

### <span id="page-4-0"></span>**Deleting your registered fingerprint from the Command**

### **Center software**

1. Open the Command Center and select "Fingerprint"

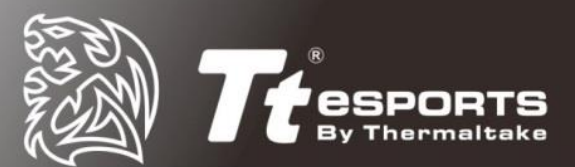

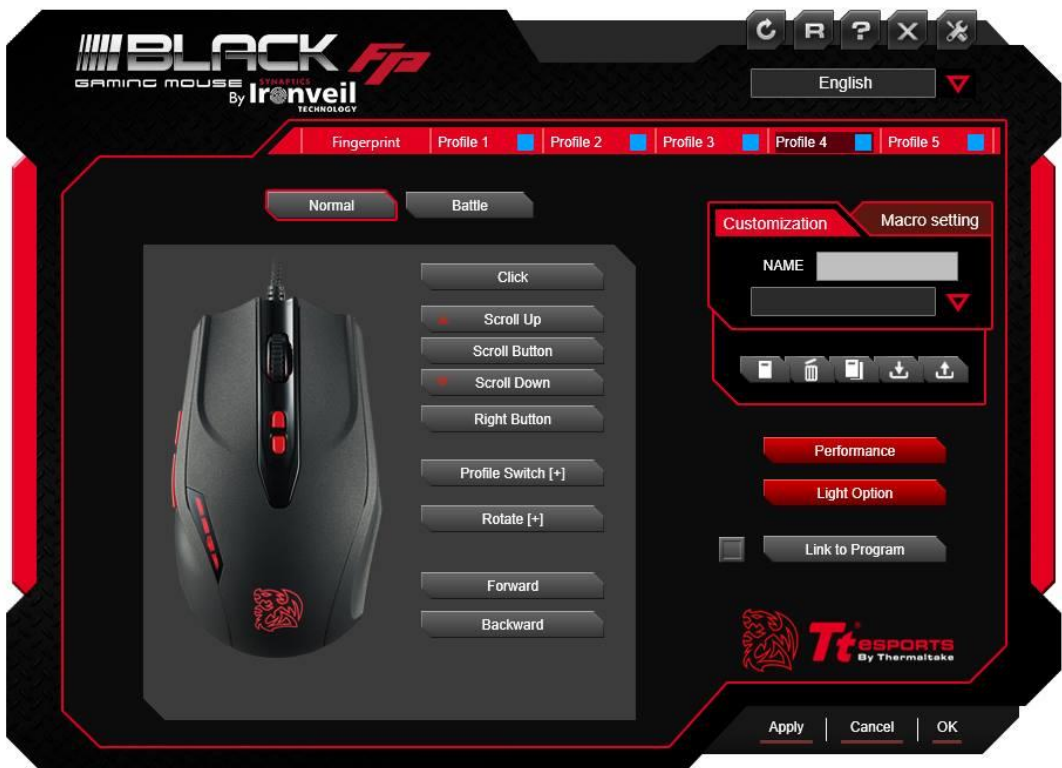

2. Follow the onscreen prompts and enter the fingerprint registration section

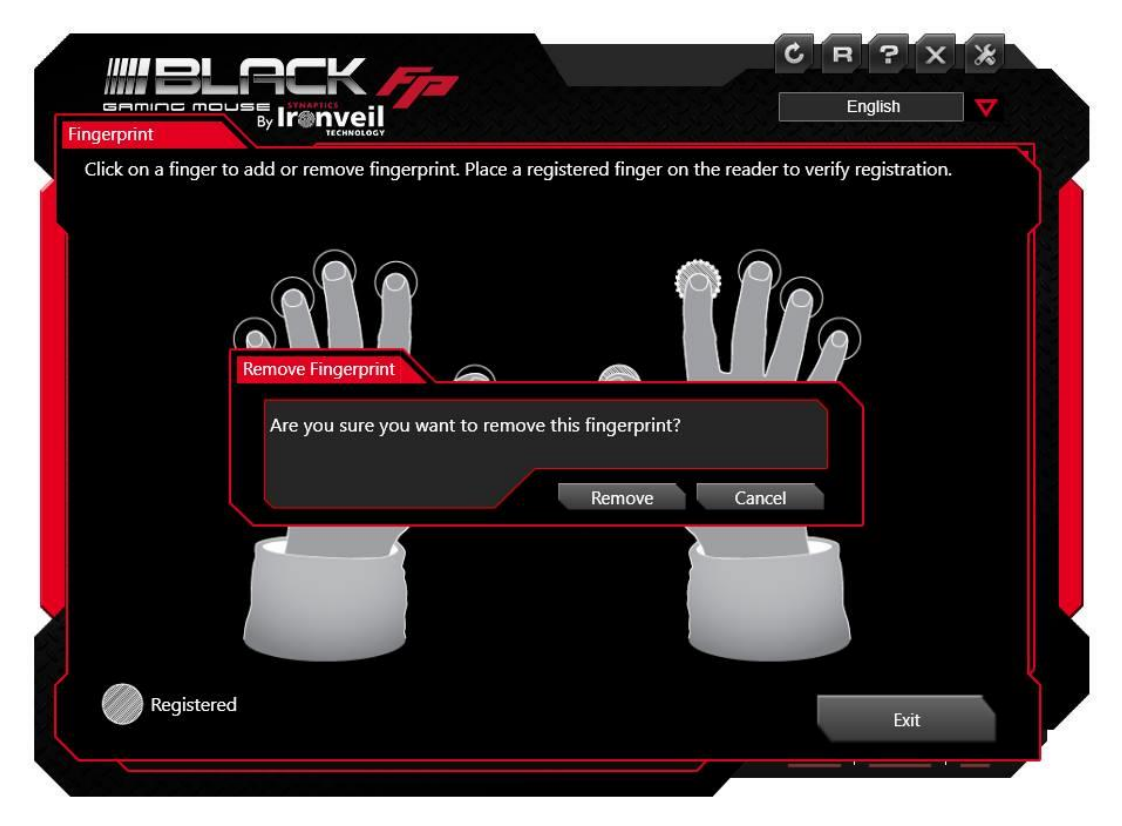

3. Select the fingerprint you wish to delete and then press 'Remove' Note: removal of only registered fingerprint will require your Windows password as confirmation.

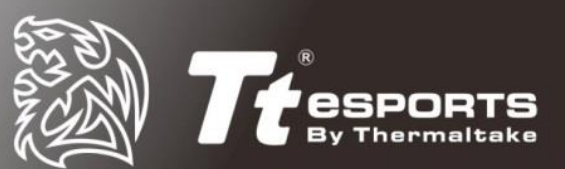

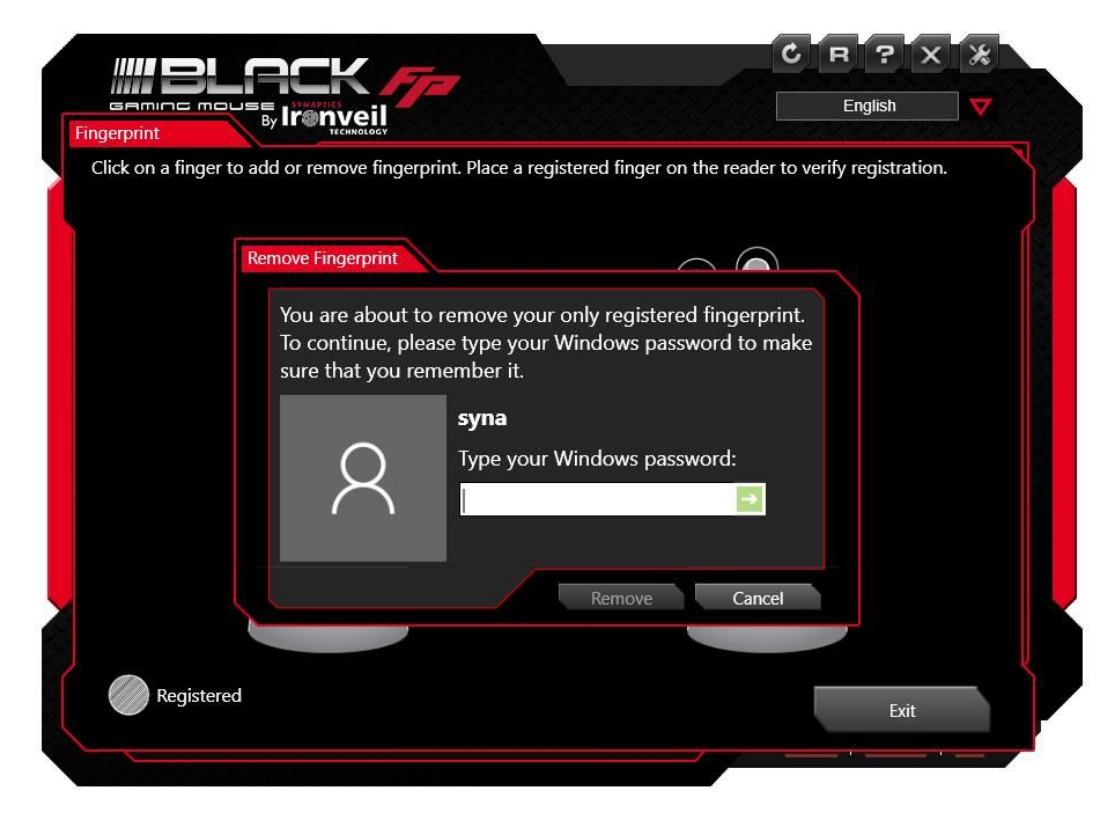

*Note: If you have not removed your fingerprint registration data before you uninstall the Security Center and/or Command Center software, please refer to 'Deleting fingerprint identification from your windows system' in the appendix section.*

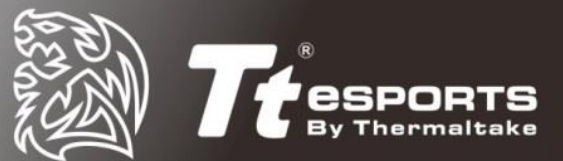

# <span id="page-7-0"></span>**Win 8.1 & 10 Security Center Installation**

# **Installing the Security Center Software for**

# **Windows 8.1 & 10**

- Windows 8.1 & 10 login
- Website login
- File and folder encryption

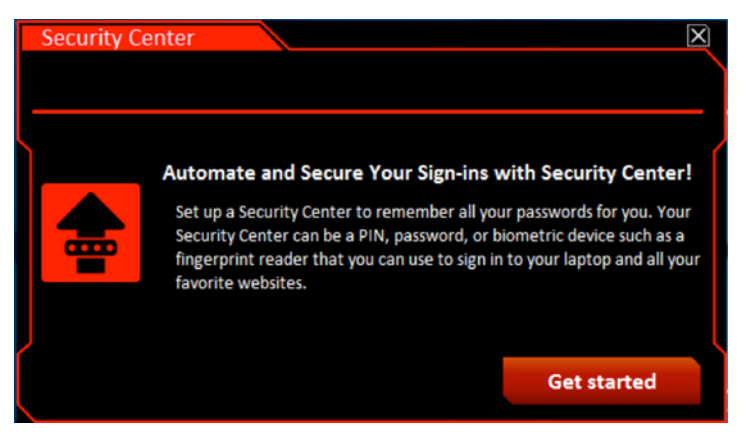

1. Visit the product page and download the latest Security Center software.

2. Follow the onscreen prompt to complete installation **(Chrome users will be** 

**prompted to install a 'Chrome Extension' in order to use the full security center features.)**

- 3. Restart your PC.
- 4. Upon restart an automatic screen will pop up to register your security preferences.

5. If not, at the start screen, type security center, and then select security center to open the application

<span id="page-7-1"></span>6. Click the 'Get Started' button

### **Selecting Your Security Center**

Select a Security Center method (PIN, password, or fingerprint reader) for logging on to Windows and your password-protected website accounts, and then click Next.

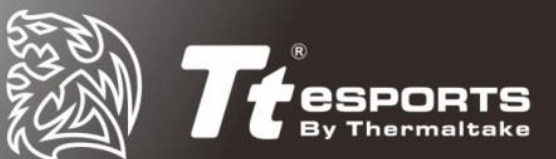

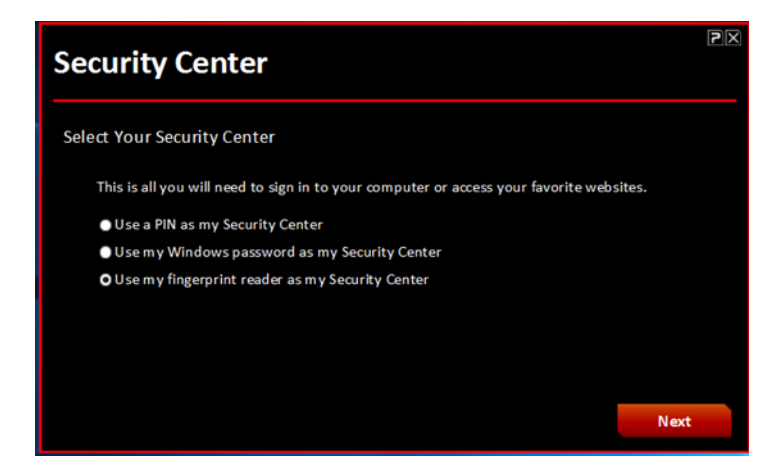

### <span id="page-8-0"></span>**Selecting PIN Method:**

Enter your desired 4-digit pin

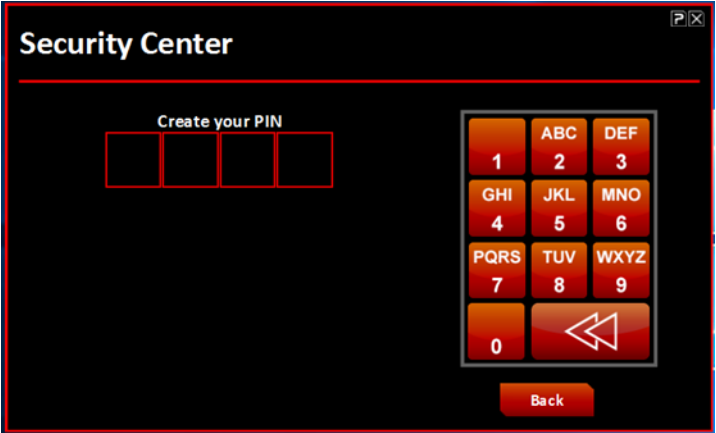

Re-enter your 4-digit pin to confirm

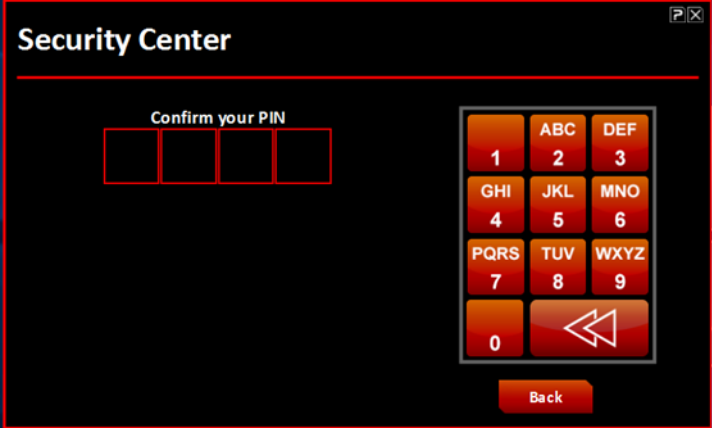

Pin registration successful

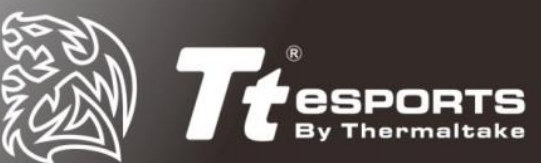

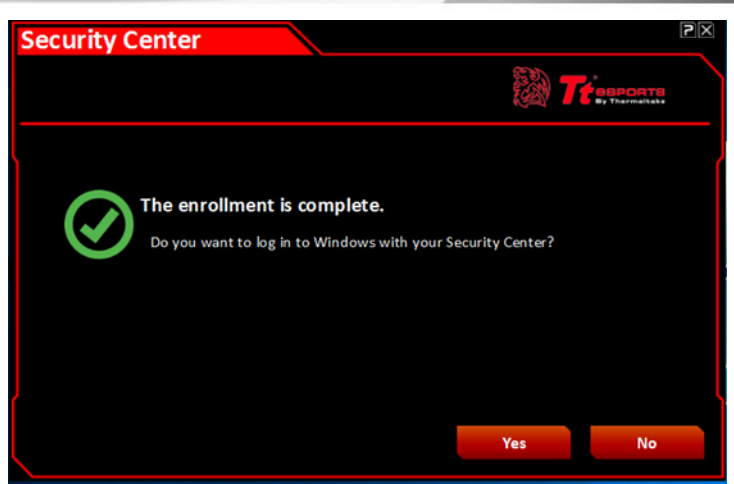

### <span id="page-9-0"></span>**Selecting Password Method:**

Select desired secret question and enter desired answer and click submit.

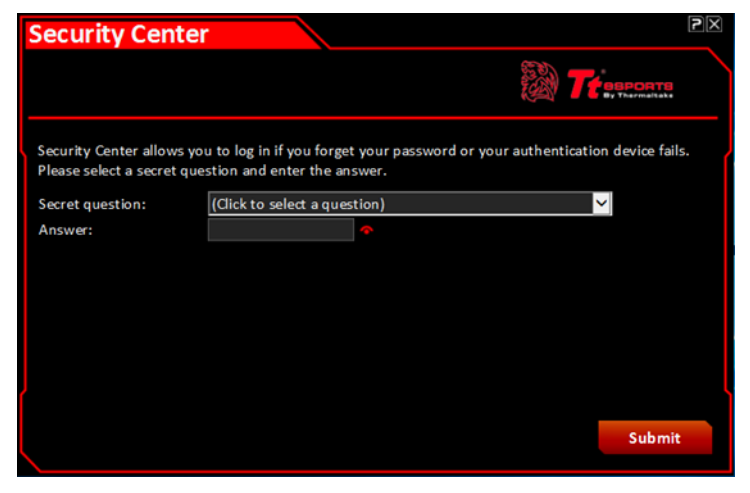

Password registration completed.

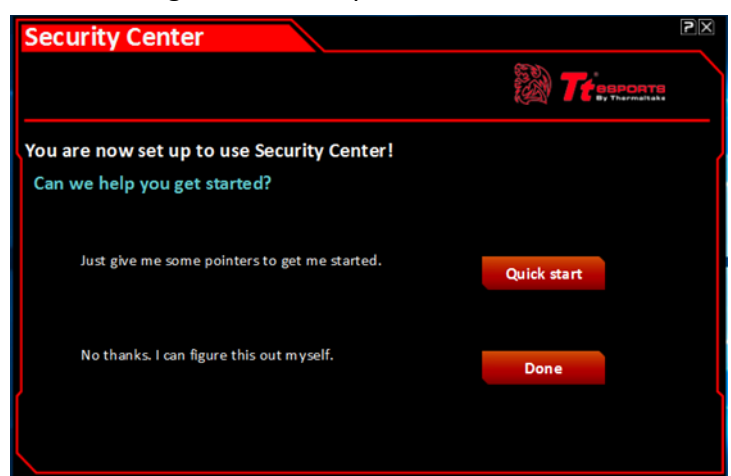

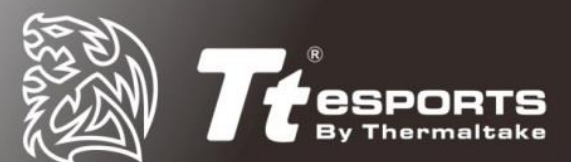

### <span id="page-10-0"></span>**Selecting Fingerprint Reader Method:**

Select setup my fingerprint reader.

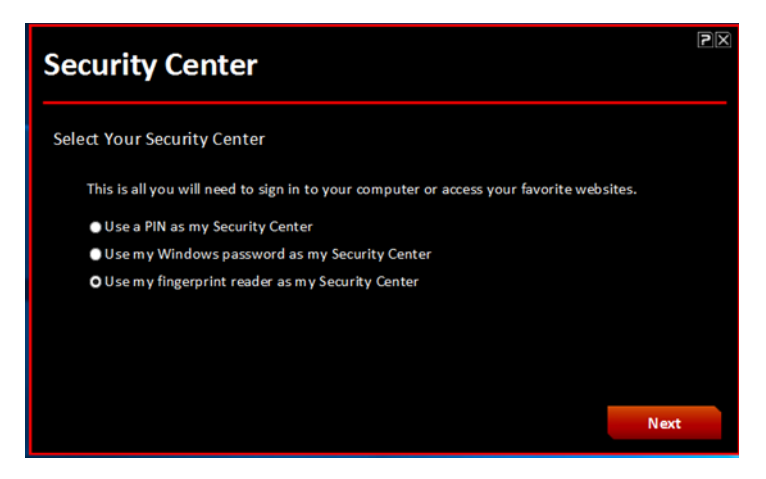

For first time registration selects 'Use Windows Password' to enter.

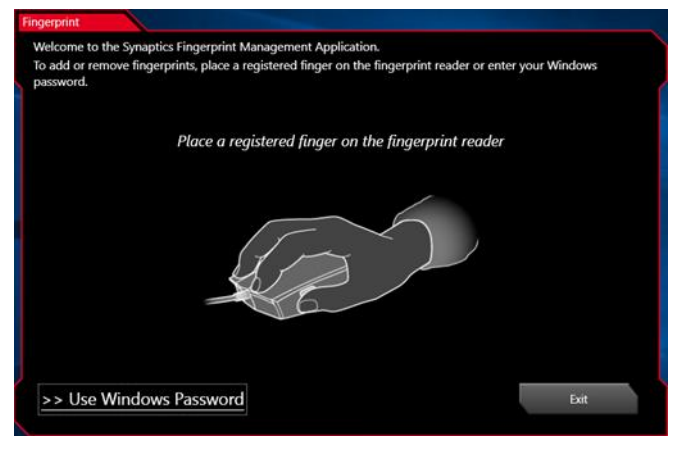

Enter your current windows password.

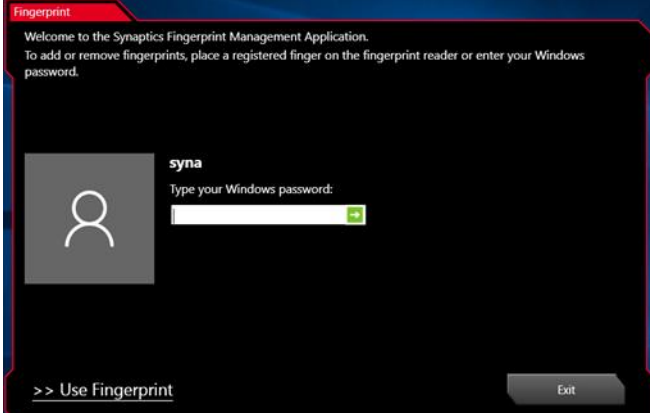

#### If fingerprint has been previously registered with the Command Center software, press exit.

*Note: one fingerprint can only be registered to one account. If a fingerprint is already registered to another account, a popup message will appear to inform you to register* 

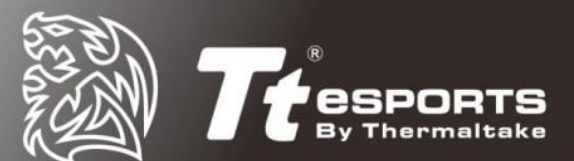

#### *another.*

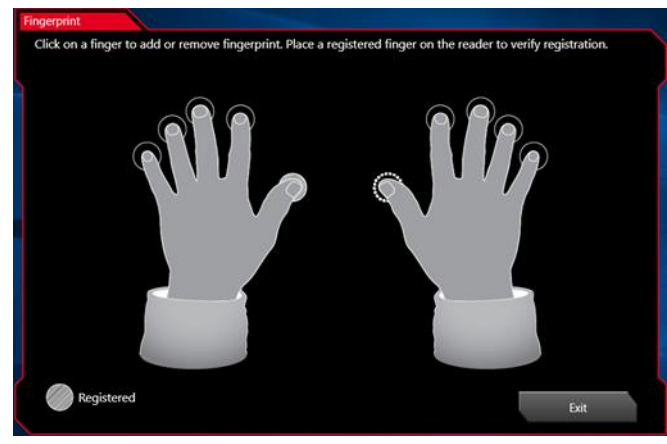

It is recommended that you register more than one fingerprint, if not, simply select

#### 'yes' to exit.

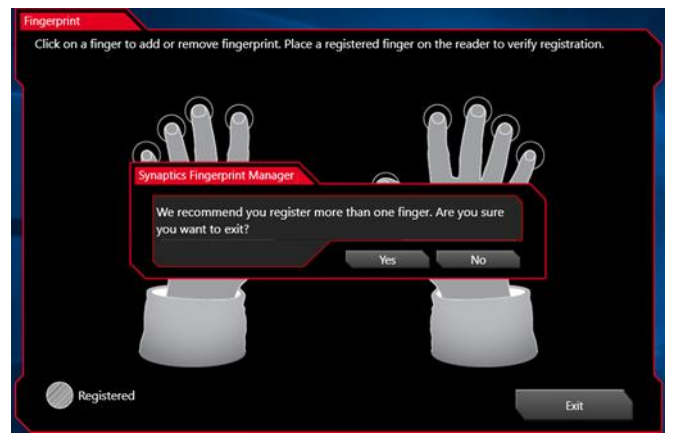

#### Registration is complete

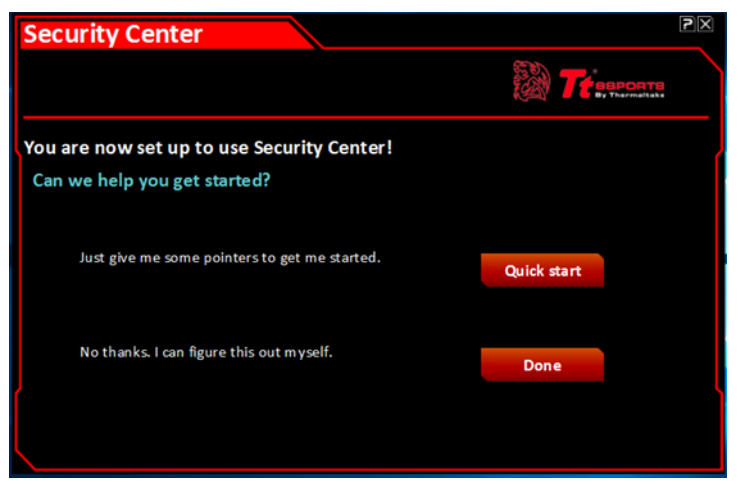

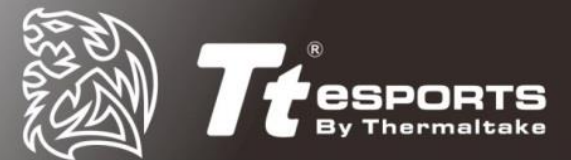

# <span id="page-12-0"></span>**Deleting your fingerprint registration data**

To delete your registered fingerprint, please follow these steps:

### <span id="page-12-1"></span>**Deleting from the Security Center software**

1. Open the Security Center and enter "Set up my fingerprint reader"

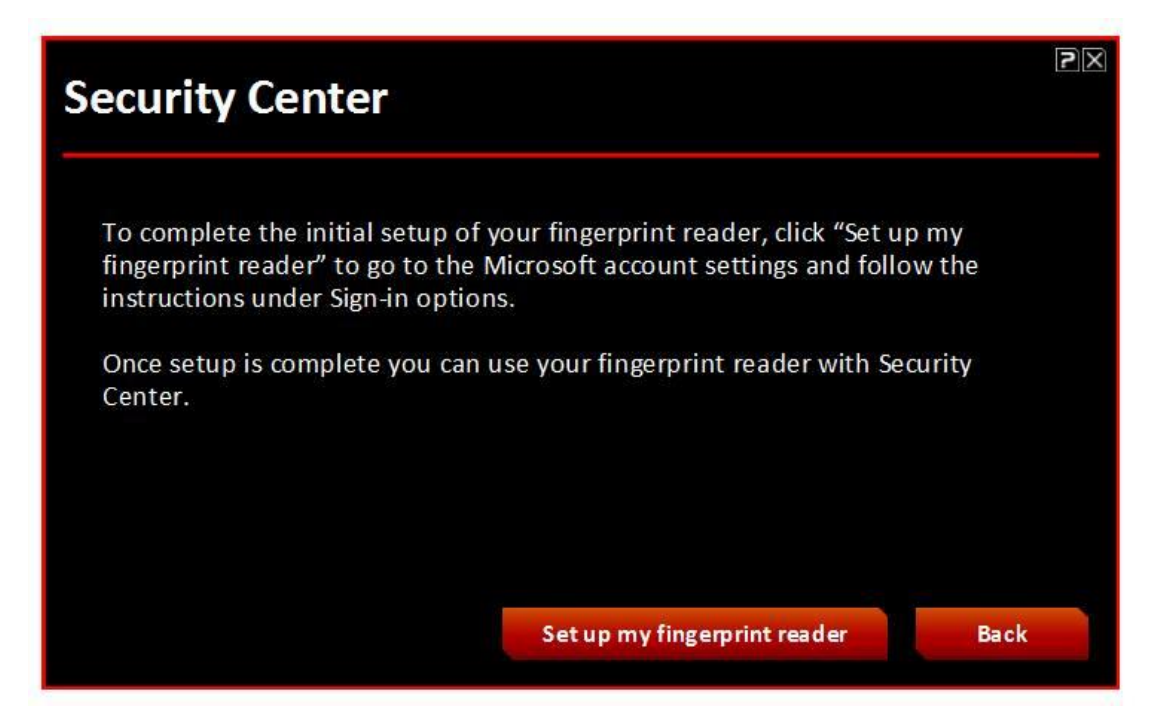

2. Go to "My Settings" and select "Modify."

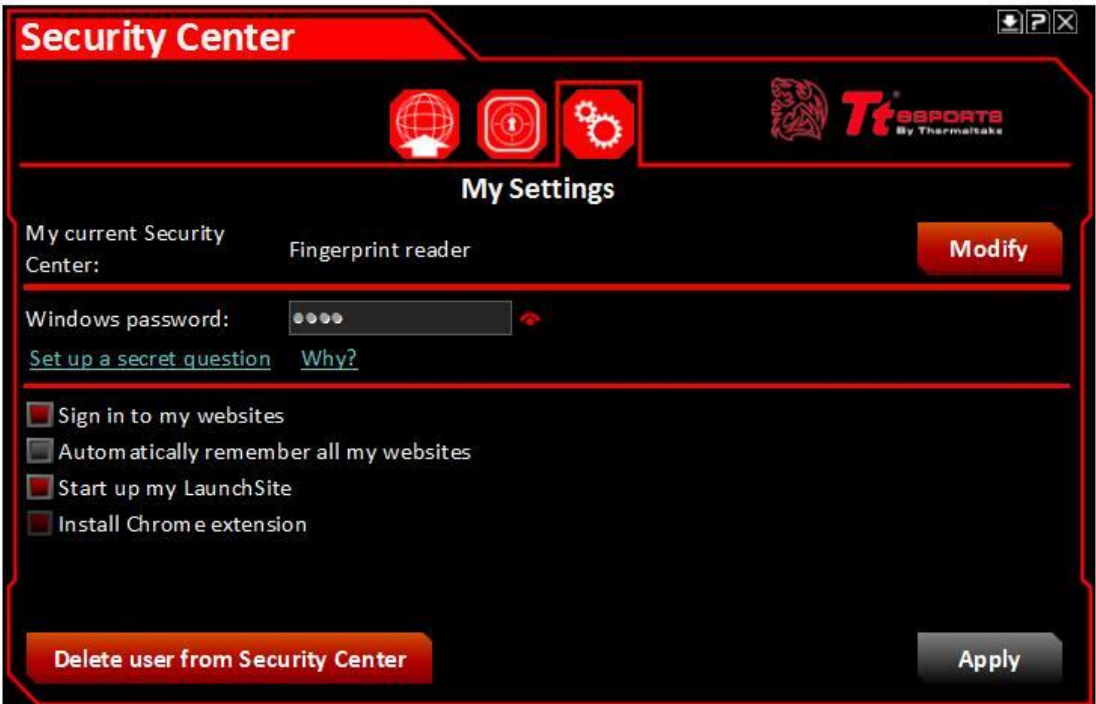

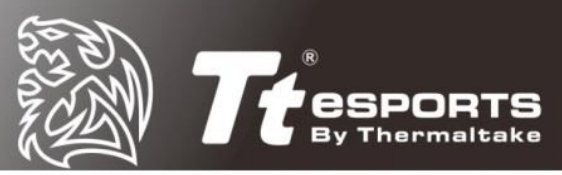

3. Select the fingerprint you wish to delete and press the 'trash can' icon.

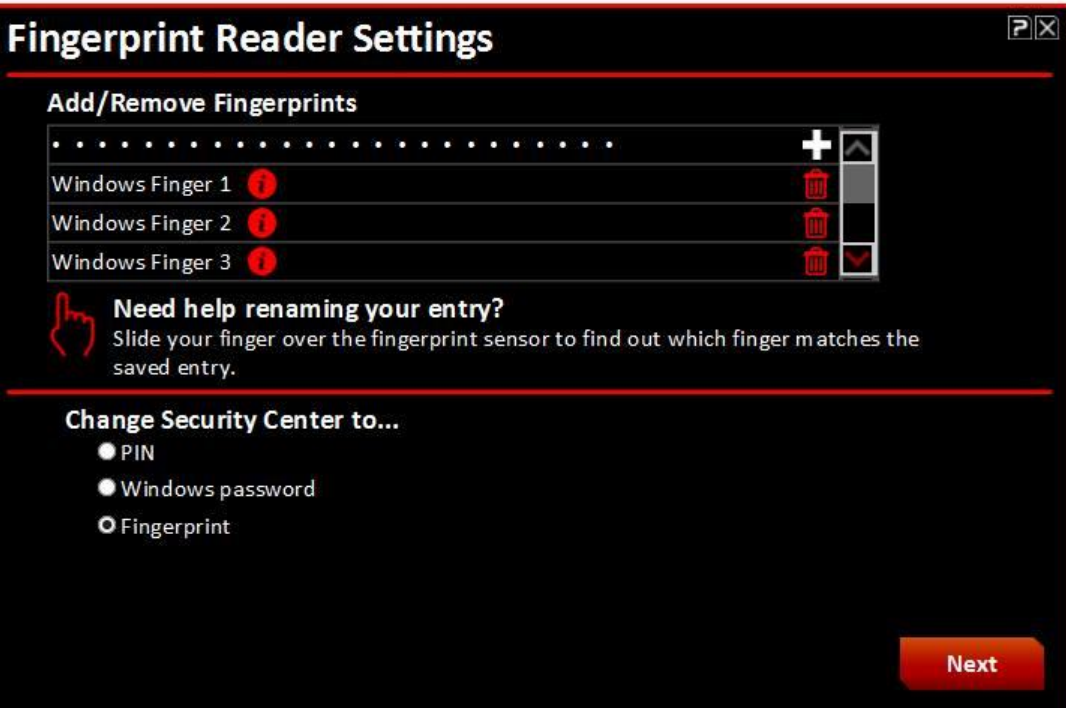

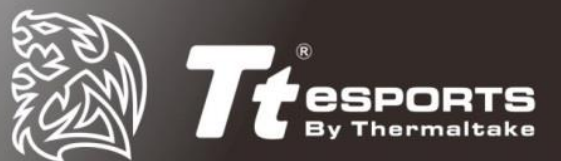

# <span id="page-14-0"></span>**Registering Website Credentials in Security Center**

Instantly open your browser and automatically log on to your password-protected website accounts by registering the website accounts and credentials in the Security Center. Supported browsers include Internet Explorer, Firefox, and Chrome.

Registering a website creates an icon that represents the website account you are registering in Security Center. Registering a website account also securely stores the website name, web address, username, password, and other applicable information associated with the website account in Security Center.

Note: Passwords containing the "+" symbol may not be saved using Security Center.

### <span id="page-14-1"></span>**Registering Website Accounts**

Having completed set up of the Security Center, you can register your website accounts.

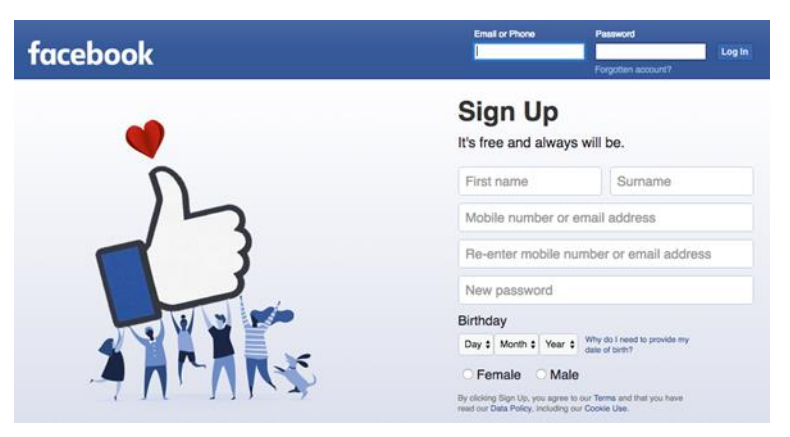

Open a web browser and navigate to a website where you have a password protected account.

Log on with your username and password for the website account.

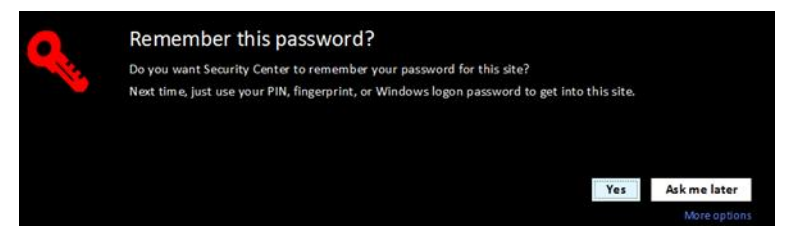

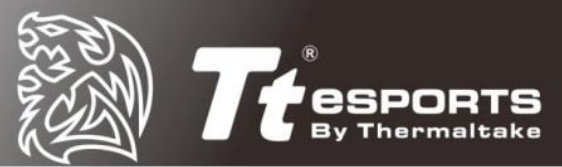

A Security Center screen will display to request 'Remember this password.' Select yes.

My Launchsite records all saved accounts.

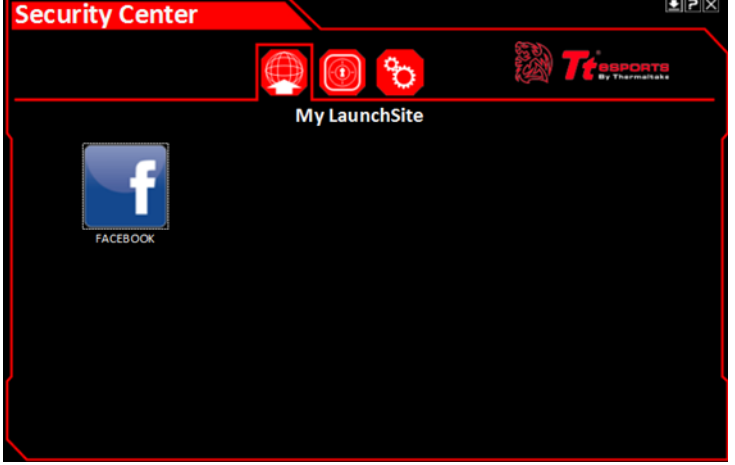

My Vault displays all saved accounts together with usernames and passwords. User also has the option to delete accounts.

*Note: If you change one or more of your website passwords, you will also need to update on 'My Vault' by either deleting or reregistering the site or my modifying the password in the text box.*

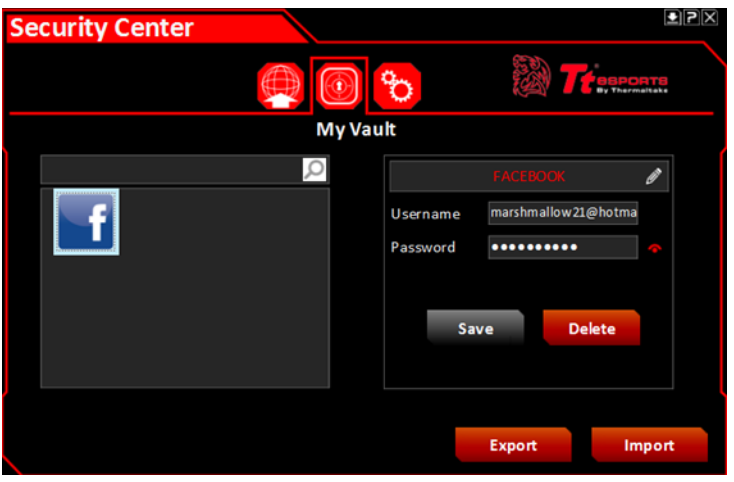

Users have the option for the Security Center to automatically register your other website accounts by simply going to 'My Settings' and clicking 'automatically remember all my websites' In doing so, when a user logs onto their password protected website, the dropdown prompt will no longer show up asking you to remember your password. It will be automatically saved.

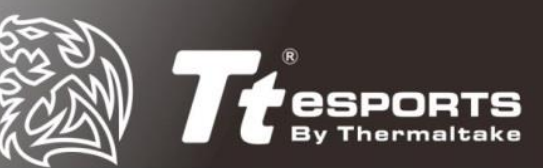

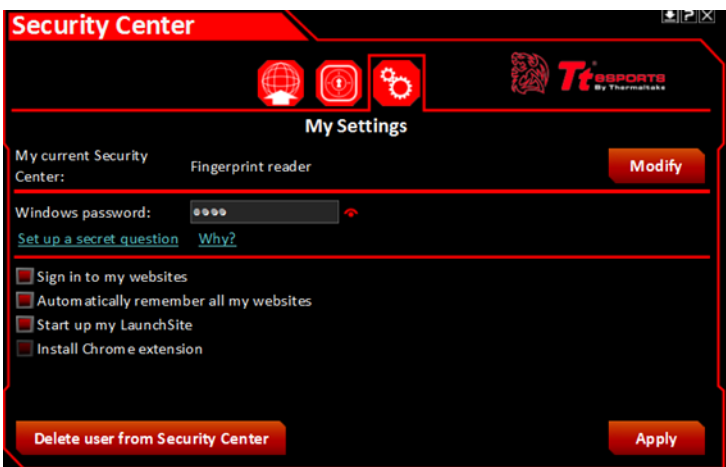

Note: Users can also change the 'Current Security Center' method by selecting 'Modify' to switch between pin, password and fingerprint options.

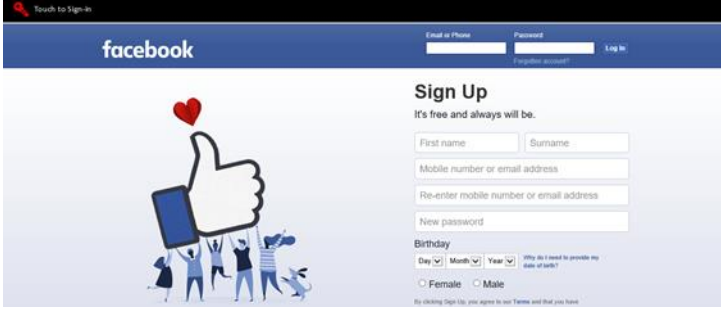

The next time you visit the password protected site, automatic 'Touch to sign in' dropdown box will activate and you simply use your registered fingerprint.

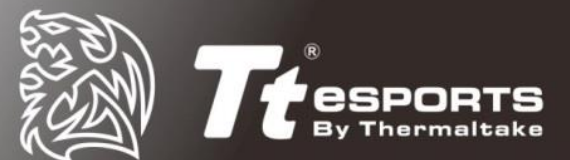

### <span id="page-17-0"></span>**Deleting your Security Center Account**

Follow these steps to remove the Security Center:

#### **Caution:**

Make sure that you know your Windows User Account password before deleting your Security Center. Once the Security Center is deleted, Windows requires your Windows User Account password to unlock the computer. Deleting your Security Center also deletes your Security Center Settings, registered websites, and website account logon information.

- 1. Click the Security Center icon in the desktop taskbar, then log on using your PIN, password, or fingerprint.
- 2. Click the My Settings icon to open the My Settings screen, and then click Delete.
- 3. Click Confirm

Your Security Center account is now deleted. You can set up a new Security Center account by following the steps in Setting up Security Center.

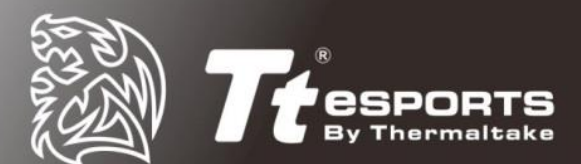

### <span id="page-18-0"></span>**File and Folder Encryption**

To encrypt a file or folder, simply select the desired file/folder and right click.

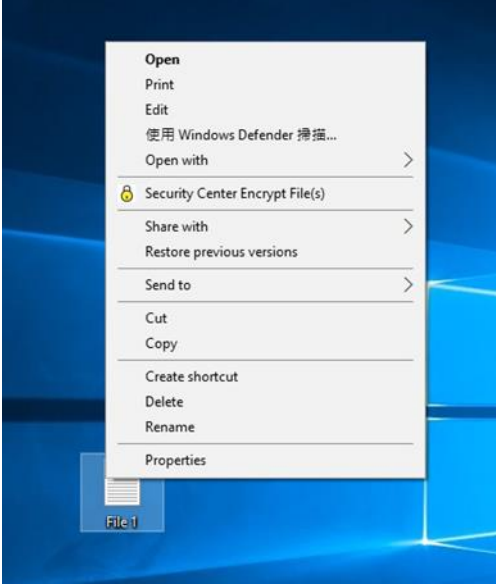

From the dropdown menu, select 'Security Center Encrypt File(s)' which will bring up the authentication method selected originally.

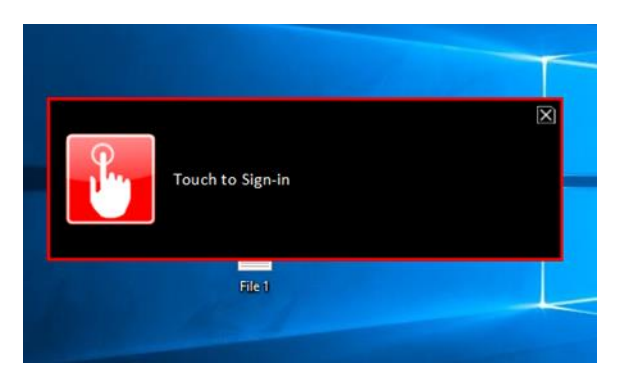

Depending on the security method you choose earlier, user must confirm encryption by either pin, password or fingerprint reader method. Once confirmed, user will then be asked to input a 'Backup File Password' just in case user is unable to access file via the original method.

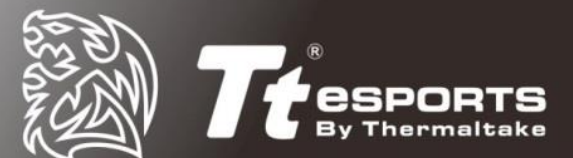

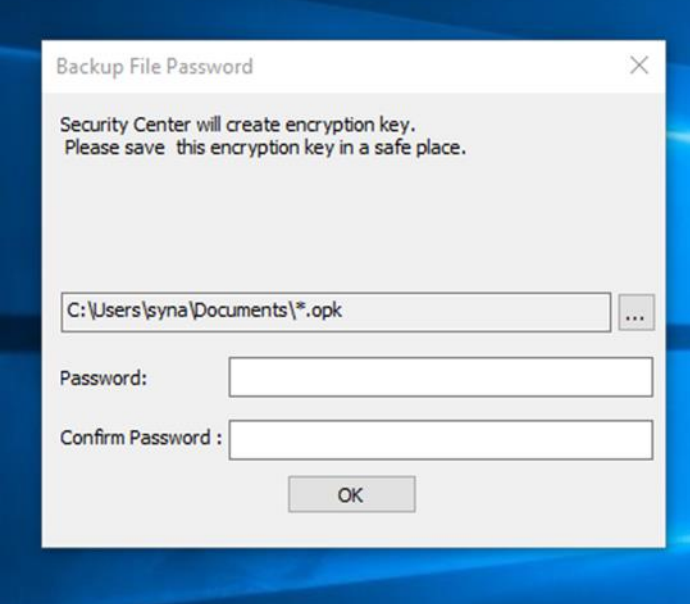

Save the backup security key file to desired location.

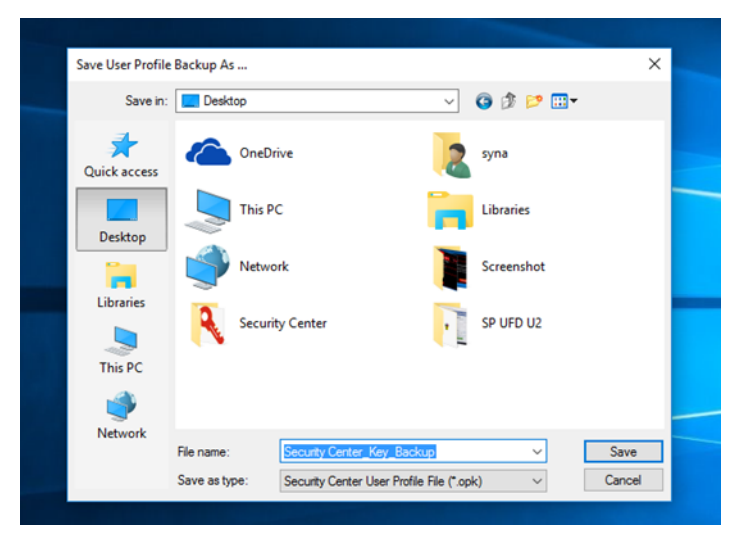

The file/folder encryption process will begin and once completed, your file or folder will display a padlock icon indicating that the file is now secure,

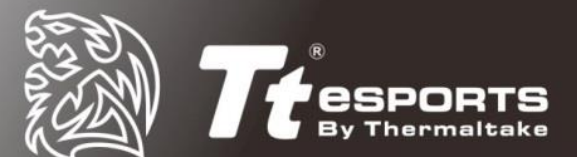

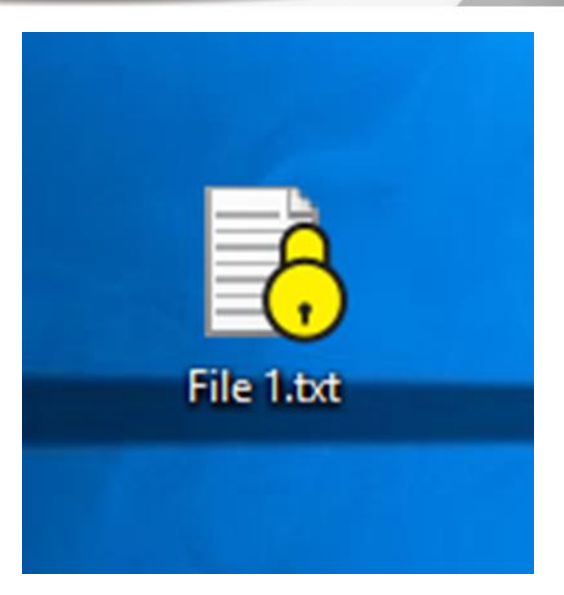

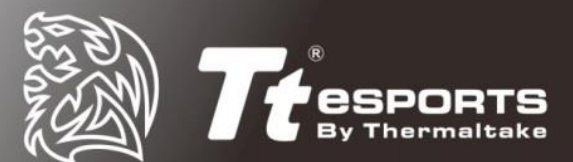

# <span id="page-21-0"></span>**Accessing Encrypted Files & Folder**

Simply double click on the encrypted file or folder where you will be prompted for authentication.

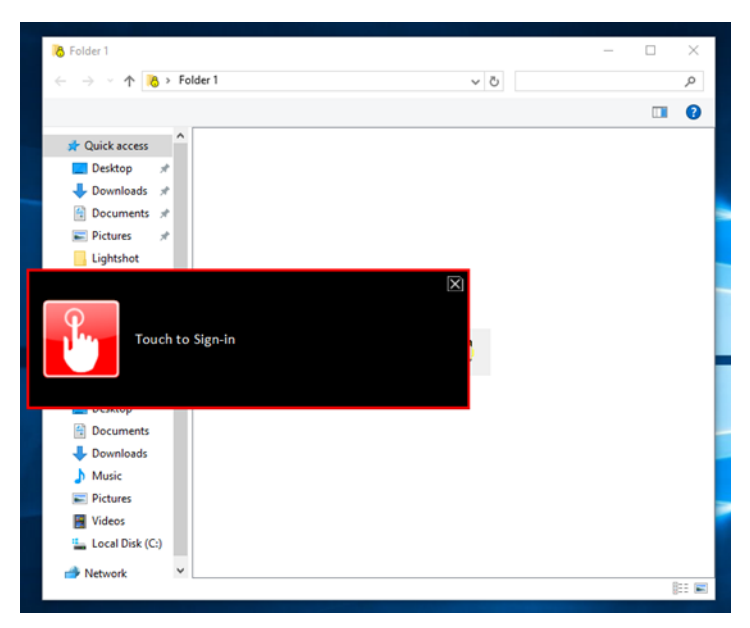

Once authentication is successful you will have access.

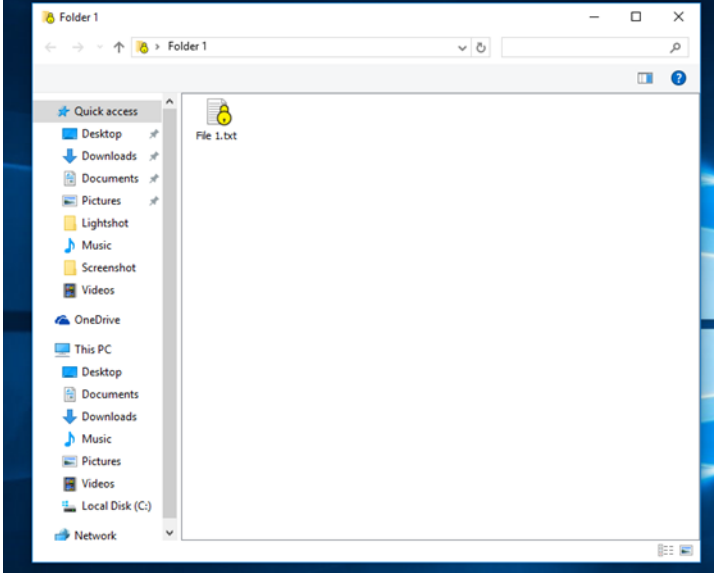

*Note 1: Files in protected folders can be edited without the need to reapply password protection. Simply double click the file in the folder for access.* 

*Note 2: If the file is moved outside of the protected folder, such as the Desktop, the file will need to be re-protected again.*

If the Security Center is left open and idle for over 1 minute, the session will automatically expire and as a security precaution, you will be required to login again

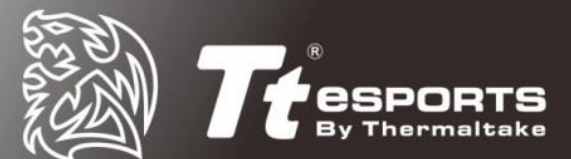

#### with your authentication.

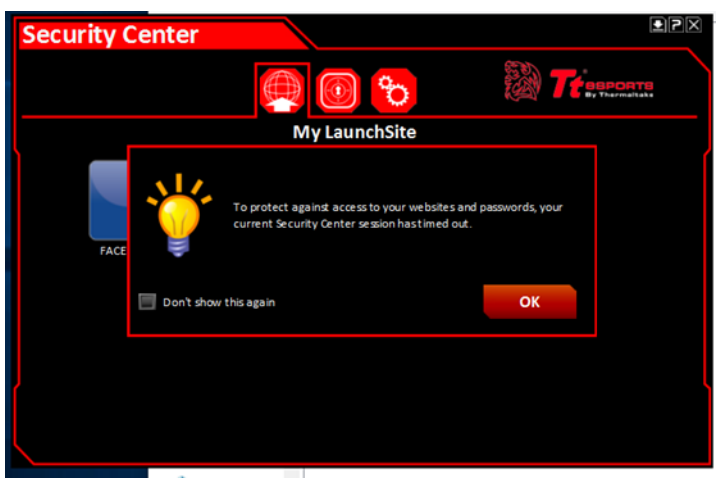

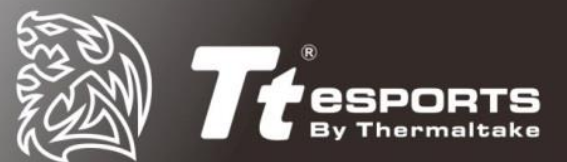

### <span id="page-23-0"></span>**Win 7 Installation**

# **Command Center Software Installation**

#### NOTE:

*1. In order to use the BLACK FP gaming mouse for WIN7, you must create a new administrator user account on your system and use that specific account with the BLACK FP gaming mouse.* 

*2. Compatible with Windows 7 Service Pack 1, Windows Server 2008 R2 Service Pack 1*

#### 1. Checking installation of biometric device success

After downloading and installing the Commander Center software, please open your device manager to check if the biometric device has been installed successfully.

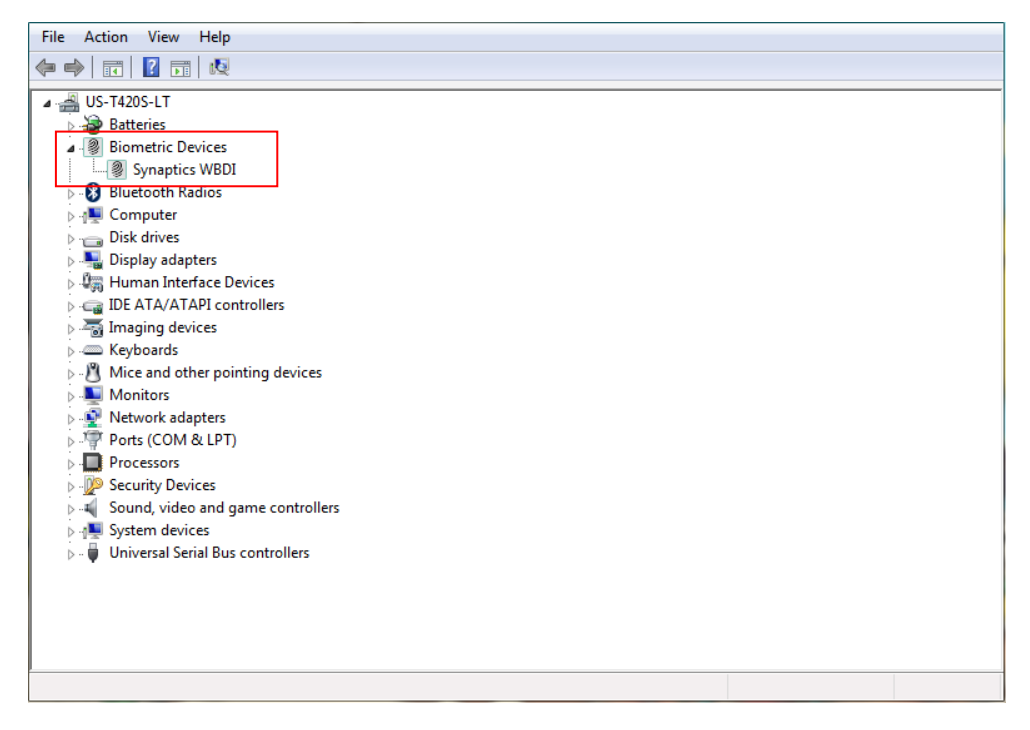

#### 2. Setting up the biometric device for system login.

After setting up the device, please go to \Control Panel\Hardware and Sound\Biometric Devices\Change Settings and secret "Biometrics on" in order to login to Windows 7 with the

biometric fingerprint sensor.

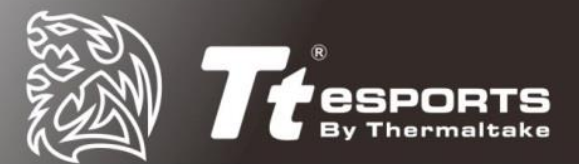

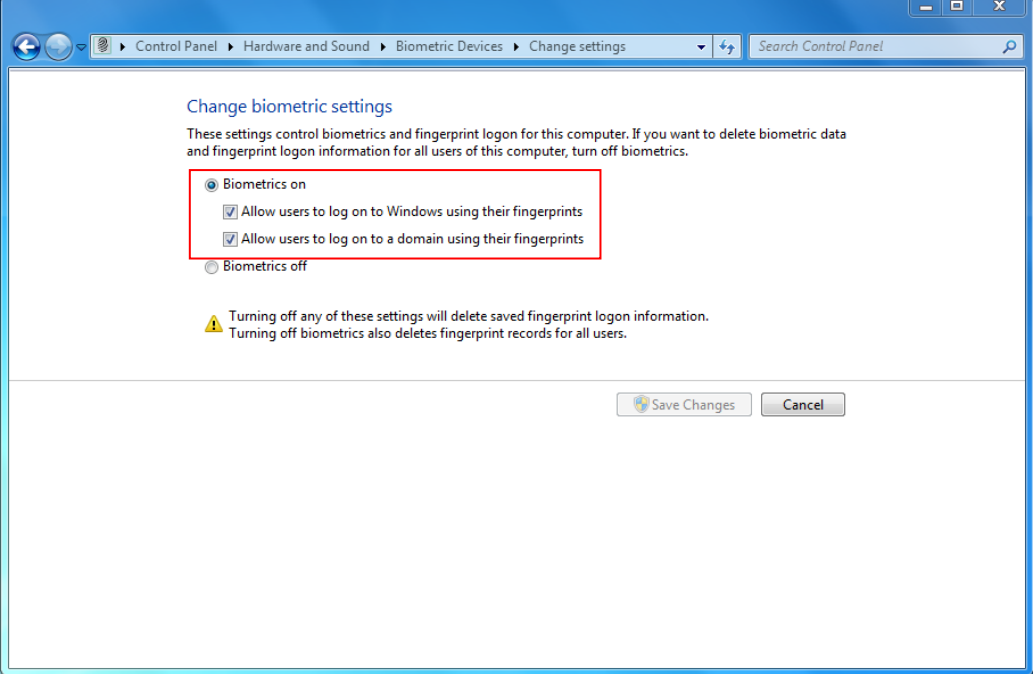

#### 3. Using the Commander Center to set up your fingerprint login

Enter the Commander Center software and follow the onscreen prompts to complete the installation.

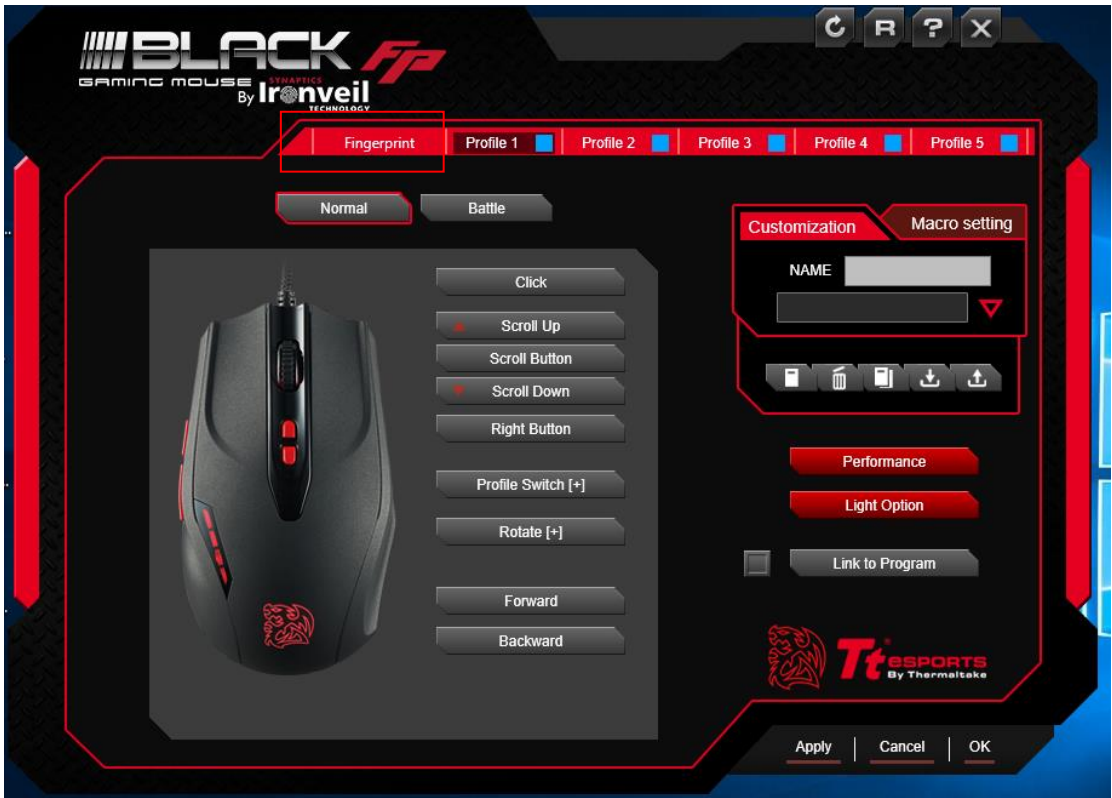

After completing the process and restarting your computer, you can login to WIN 7 with the biometric fingerprint sensor.

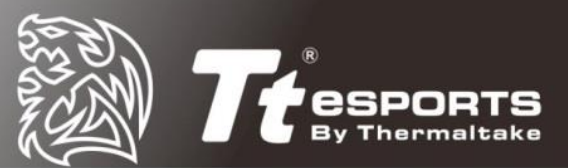

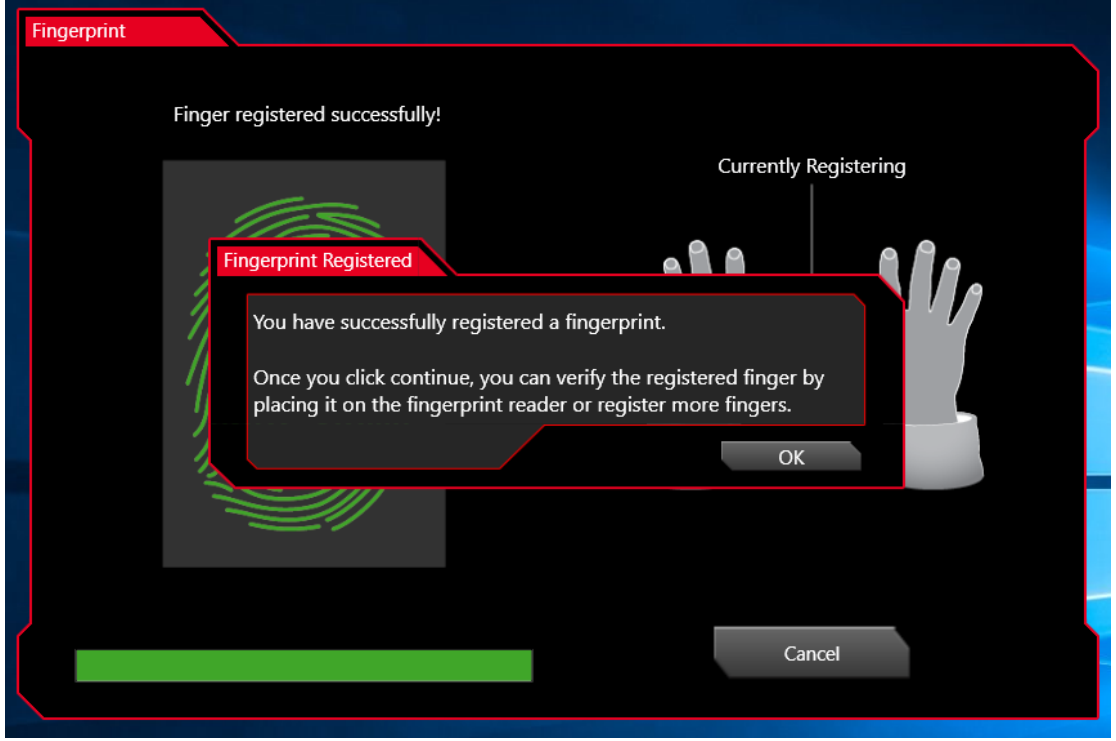

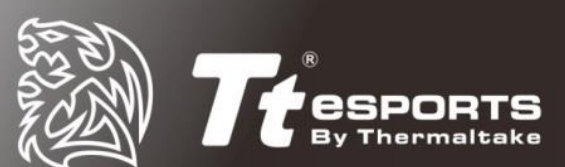

# <span id="page-26-0"></span>**Removing your fingerprint data**

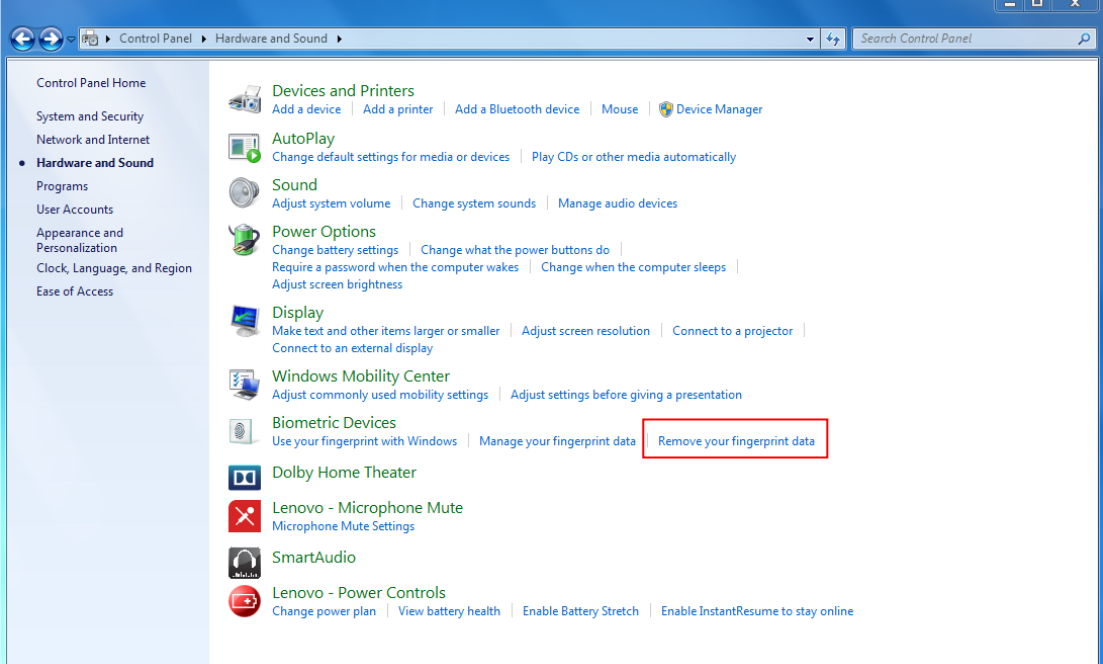

Control Panel - Hardware and Sound – Biometric Devices – Remove your fingerprint data

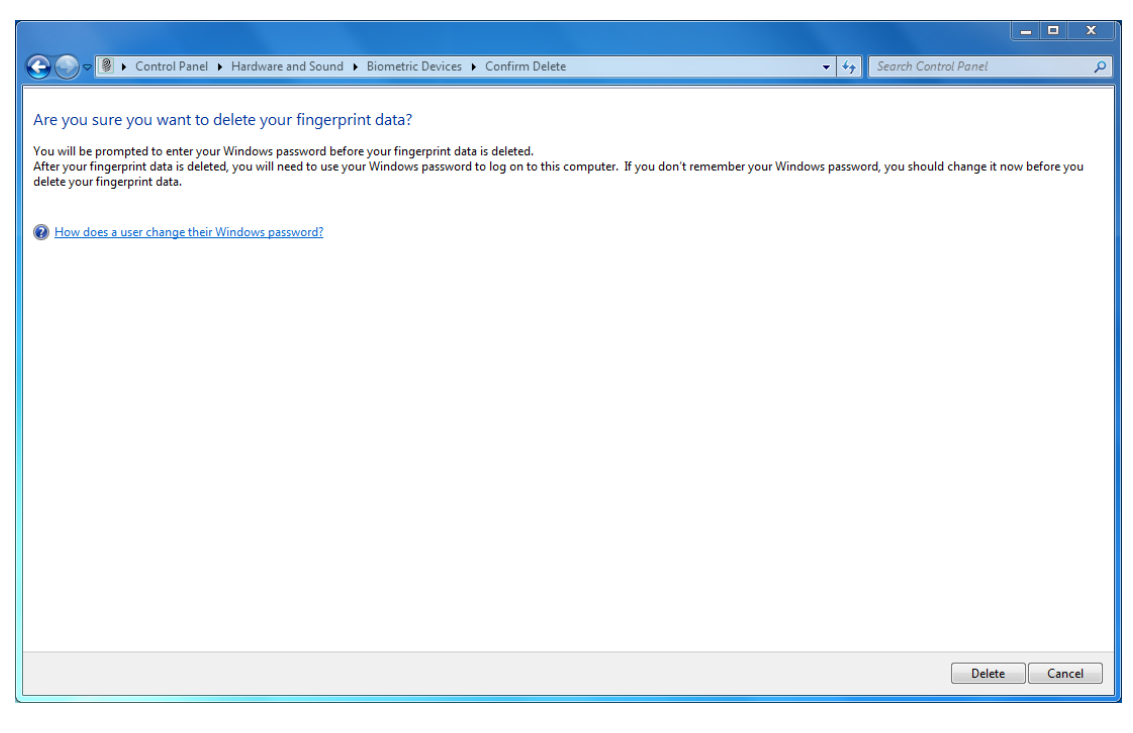

Click "delete"

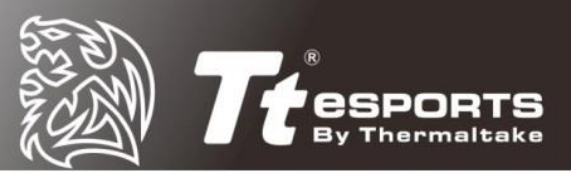

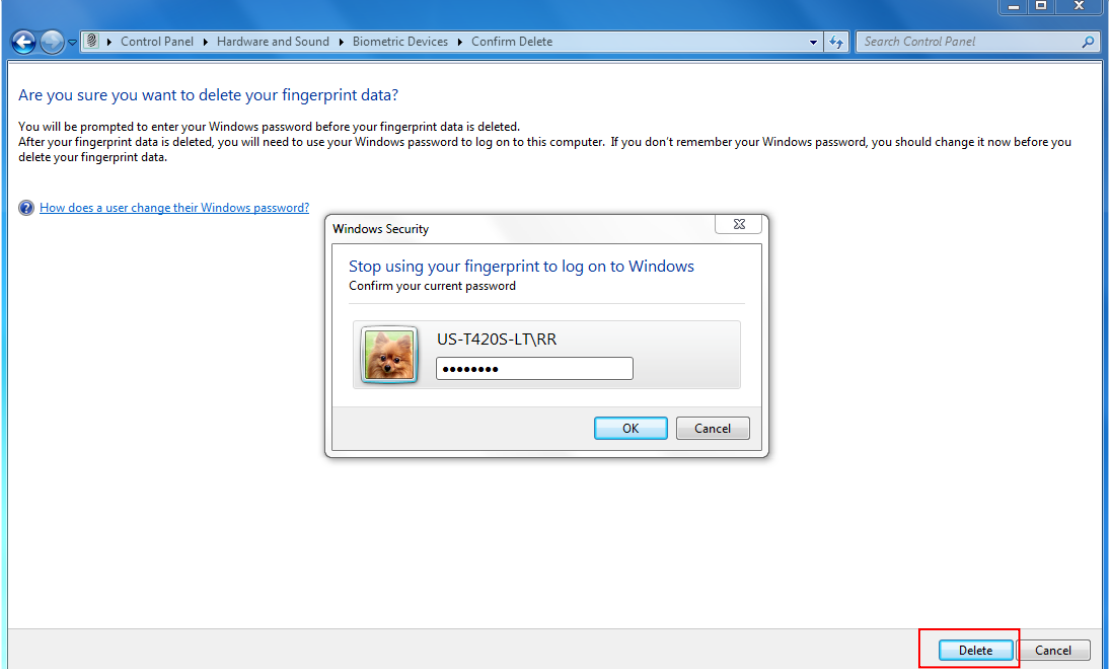

Please enter your windows security password and click "ok" to delete your fingerprint data.